# HP OpenView Operations for UNIX

# Software version: Operations for UNIX version 7 and 8

# Using ECS Designer Remotely White Paper

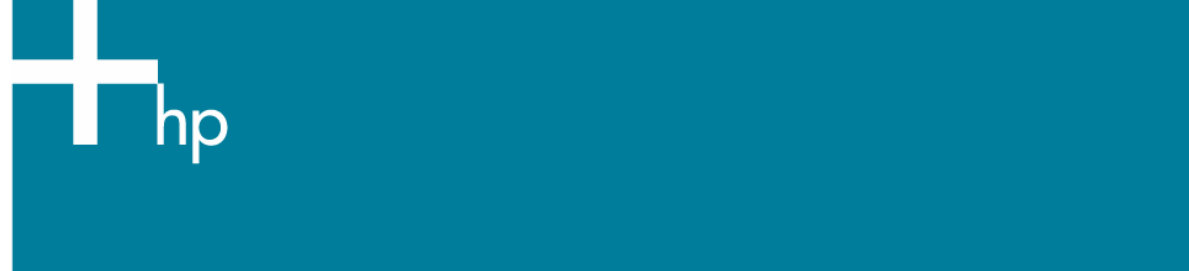

HP OpenView Operations for UNIX is a management solution that keeps business-critical application services up and running. It offers sophisticated management functions to improve uptime of all layers of today's distributed IT Service management environment: the network, systems, databases, application, and the Internet.

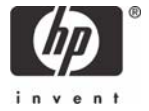

# **TABLE OF CONTENTS**

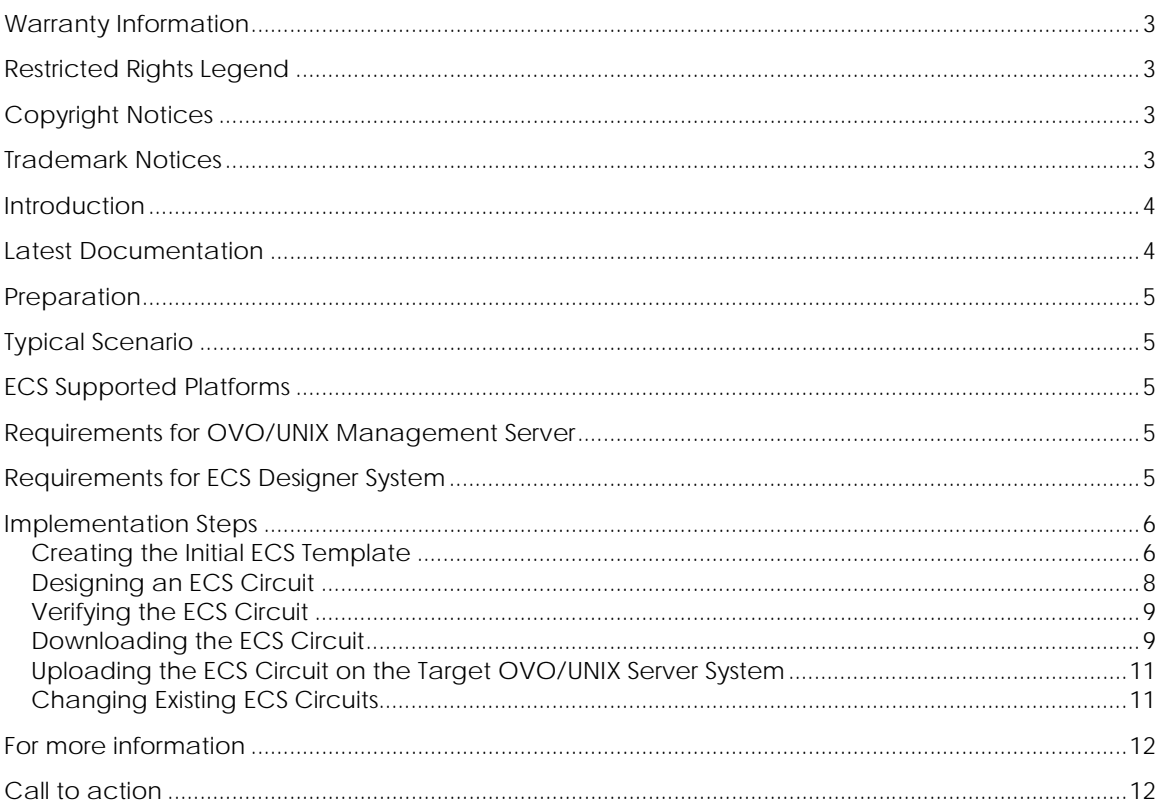

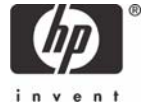

# <span id="page-2-0"></span>Warranty Information

*Hewlett-Packard makes no warranty of any kind with regard to this manual, including, but not limited to, the implied warranties of merchantability and fitness for a particular purpose. Hewlett-Packard shall not be held liable for errors contained herein or direct, indirect, special, incidental or consequential damages in connection with the furnishing, performance, or use of this material.* 

A copy of the specific warranty terms applicable to your Hewlett-Packard product can be obtained from your local Sales and Service Office.

The information contained in this document is subject to change without notice.

# Restricted Rights Legend

Use, duplication or disclosure by the U.S. Government is subject to restrictions as set forth in subparagraph (c)(1)(ii) of the Rights in Technical Data and Computer Software clause in DFARS 252.227-7013. Hewlett-Packard Company United States of America Rights for non-DOD U.S. Government Departments and Agencies are as set forth in FAR 52.227-19(c)(1,2).

# Copyright Notices

©Copyright 2007 Hewlett-Packard Development Company, L.P. No part of this document may be copied, reproduced, or translated to another language without the prior written consent of Hewlett-Packard Company. The information contained in this material is subject to change without notice.

# Trademark Notices

Microsoft® and Microsoft Windows® are U.S. registered trademarks of Microsoft Corporation.

UNIX® is a registered trademark in the United States and other countries, licensed exclusively through X/Open Company Limited.

All other product names are the property of their respective trademark or service mark holders and are hereby acknowledged.

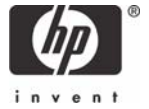

## <span id="page-3-0"></span>Introduction

HP OpenView Event Correlation Services (ECS) is used to design circuits within the HP OpenView portfolio.

This white paper provides steps and guidance on how you can use an ECS Designer circuit created on an ECS Designer supported platform on a target OVO/UNIX server system where ECS designer is not supported and also not available.

Why is this important?

HP OpenView Operations for UNIX (OVO/UNIX) is supported also on platforms where ECS Designer is not available, making it impossible to directly develop ECS correlation services with ECS Designer on these platforms. The workaround is to develop them on a platform where ECS is supported (like HPUX 11.11, HPUX 11.22 PA, Solaris 2.8, Solaris 2.9), and then transfer the developed correlation service from the supported system to the target OVO/UNIX server system. The needed steps, other conditions and limitations for this scenario are described in this document.

For the white paper audience, knowledge of HP OpenView Operations for UNIX and HP OpenView Event Correlation Services is required.

## Latest Documentation

Check the following web site periodically for the latest version of this white-paper and other OVO/UNIX manuals:

http://ovweb.external.hp.com/lpe/doc\_serv/

Select "Operations for UNIX" and version 8.x.

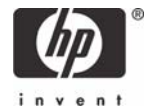

## <span id="page-4-0"></span>Preparation

For running and preparing the ECS Designer examples described in this white paper, you need an OVO/UNIX management server with the latest version of ECS Designer installed and running.

For the target system, an OVO/UNIX management server system is required. Please refer to the HP OpenView documentation for installing and setting up an OVO/UNIX management server. No additional software is needed.

# Typical Scenario

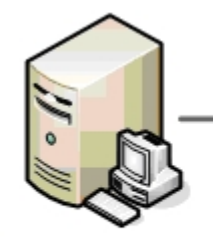

OVO/UNIX server system with ECS Designer

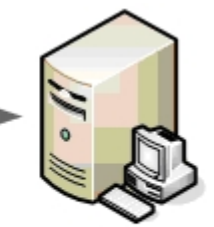

Target OVO/UNIX server system

# ECS Supported Platforms

- HP-UX version 11.11 (PA-RISC)
- HP-UX version 11.22 (PA-RISC)
- Solaris 2.8 (sparc)
- Solaris 2.9 (sparc)

## Requirements for OVO/UNIX Management Server

The OVO/UNIX management server system can run either OVO/UNIX 7 or OVO/UNIX 8 software.

# Requirements for ECS Designer System

For the ECS Designer requirements please see the ECS Installation guide.

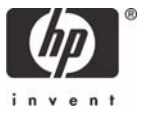

# <span id="page-5-0"></span>Implementation Steps

#### Creating the Initial ECS Template

- 1. Log on to a computer that you want to use for creating/preparing an ECS designer file and run HP OpenView Operations for UNIX (OVO/UNIX).
- 2. At the root window, click *Window -> Message Source Templates*.

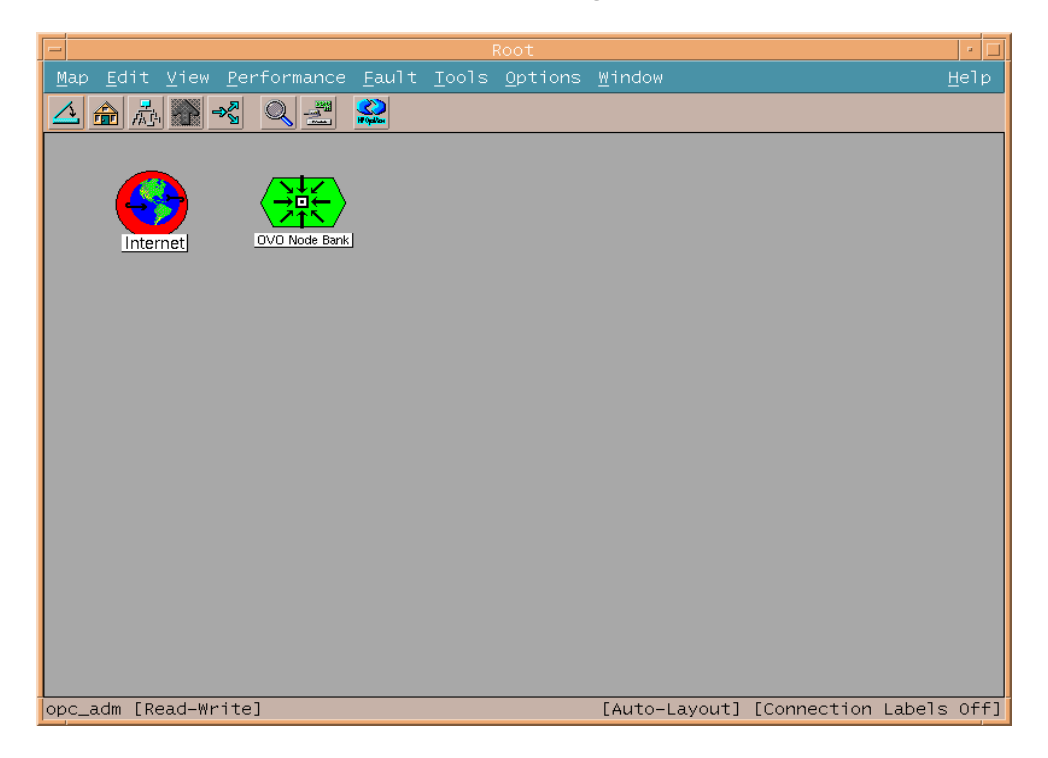

A *Message Source Template* dialog window opens.

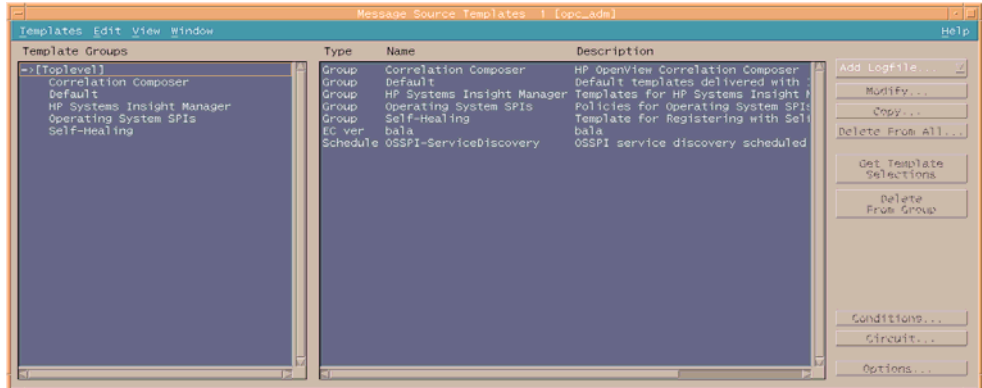

3. In the *Message Source Templates* window, click [Add Logfile…] and select the [Add EC template…] option.

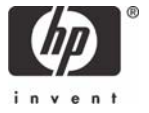

4. In the *Add Event Correlation Template* window, you are prompted to enter the name and description of the template.

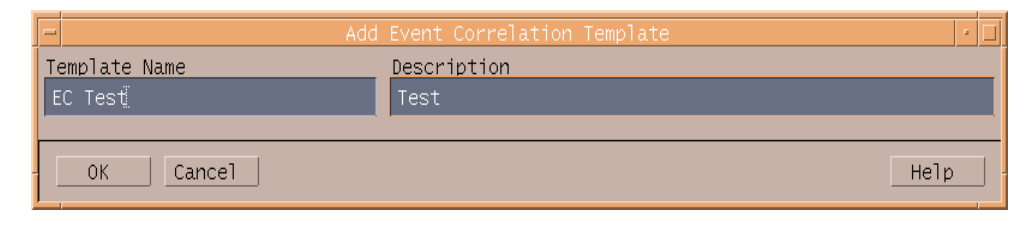

After you enter the Template Name and Description text, you will be able to see your new template in the *Message Source Templates* window with an EC type and name and description you have entered. What is also important at this step is that in the group name an unver [unverified] mark is added.

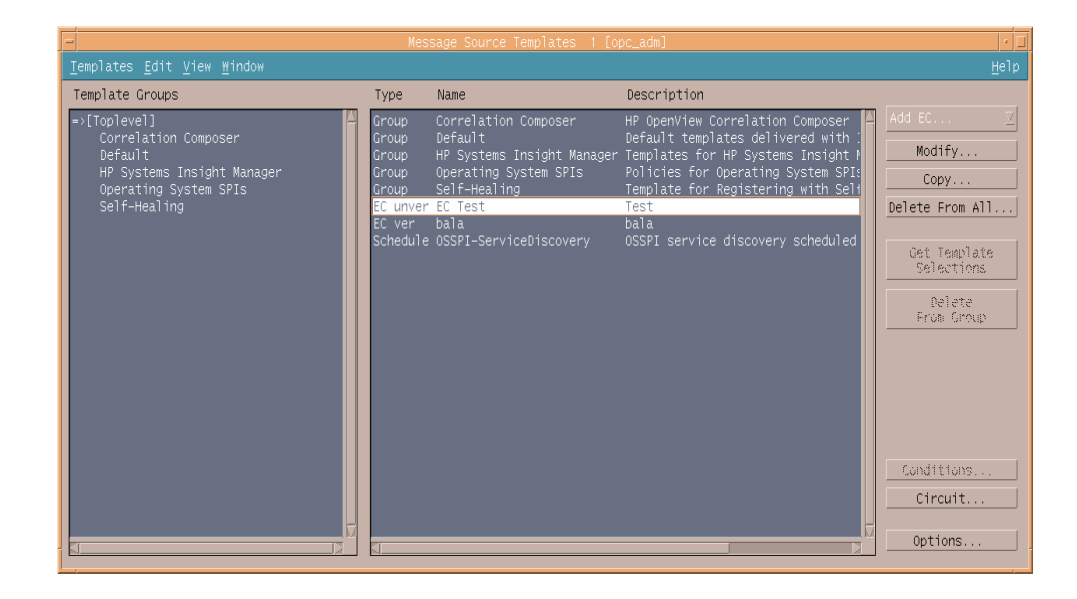

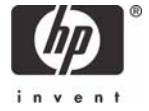

#### <span id="page-7-0"></span>Designing an ECS Circuit

The next step is to create and verify the ECS circuit.

1. Select the template you have created and click the [*Circuit…]* button to start the ECS Designer. The window below is displayed.

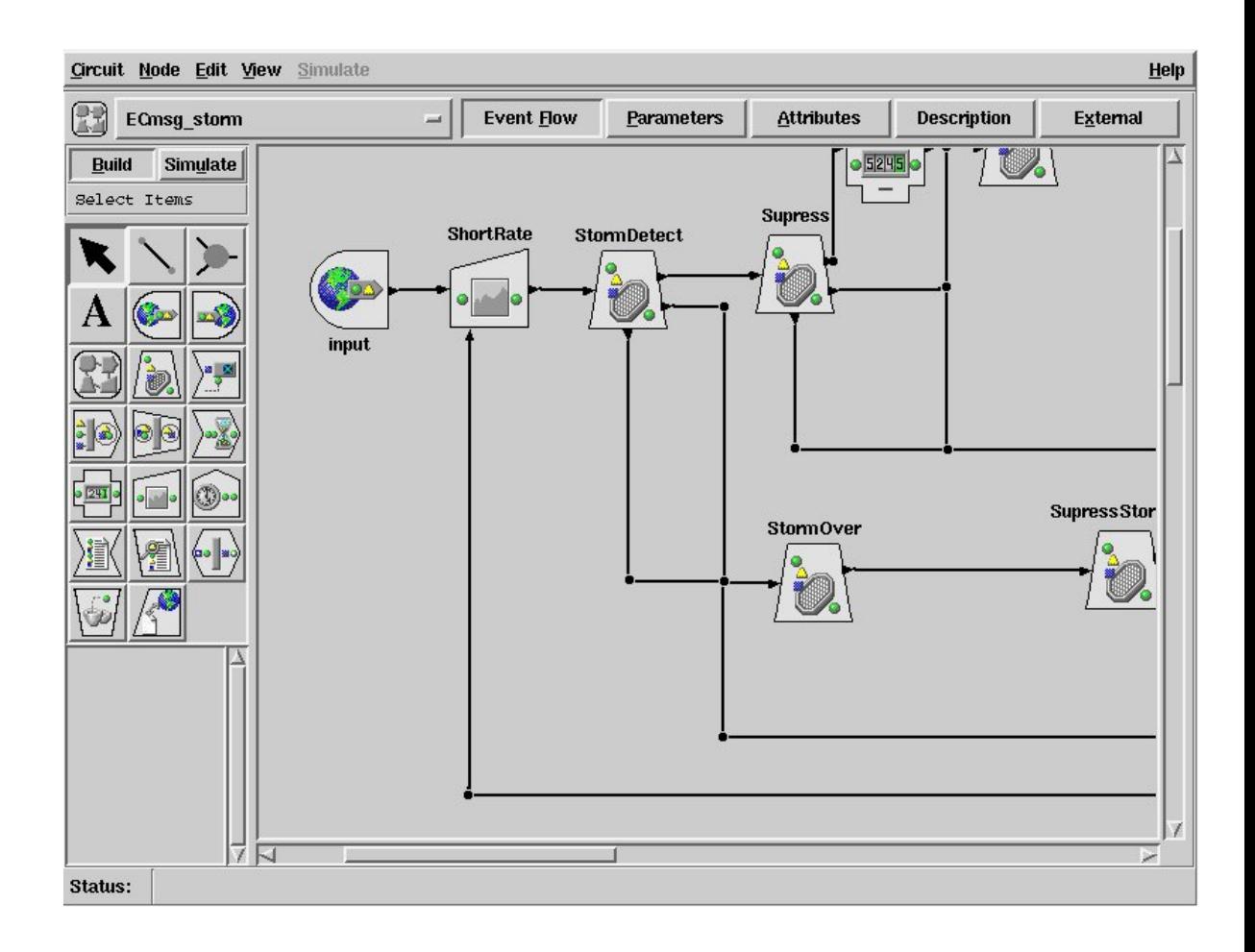

2. In HP OV ECS Designer, you can design a circuit that you will use later on the target OVO/UNIX server system.

The actual steps needed to design a circuit are not in the scope of this white paper as you should already be familiar with HP OV ECS Designer. For detailed instructions, please refer to the HP OV ECS Designer documentation.

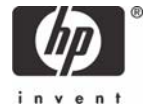

#### <span id="page-8-0"></span>Verifying the ECS Circuit

After you have designed a circuit in the ECS Designer window, you have to verify it in order to use it on the target OVO/UNIX server system.

- 1. In ECS Designer, go to the *Circuit -> Verify Circuit* menu, where you have to verify your circuit.
- 2. After successful verification, close the *ECS Designer* window and return to the *Message Source Templates* window. Here you will notice that a change has been made to your template type, which is now marked as ver [verified].

#### Downloading the ECS Circuit

Now you are ready to download your verified ECS template.

1. Go to the *Node Bank -> Actions -> Server -> Download Configuration* menu and select *Templates*.

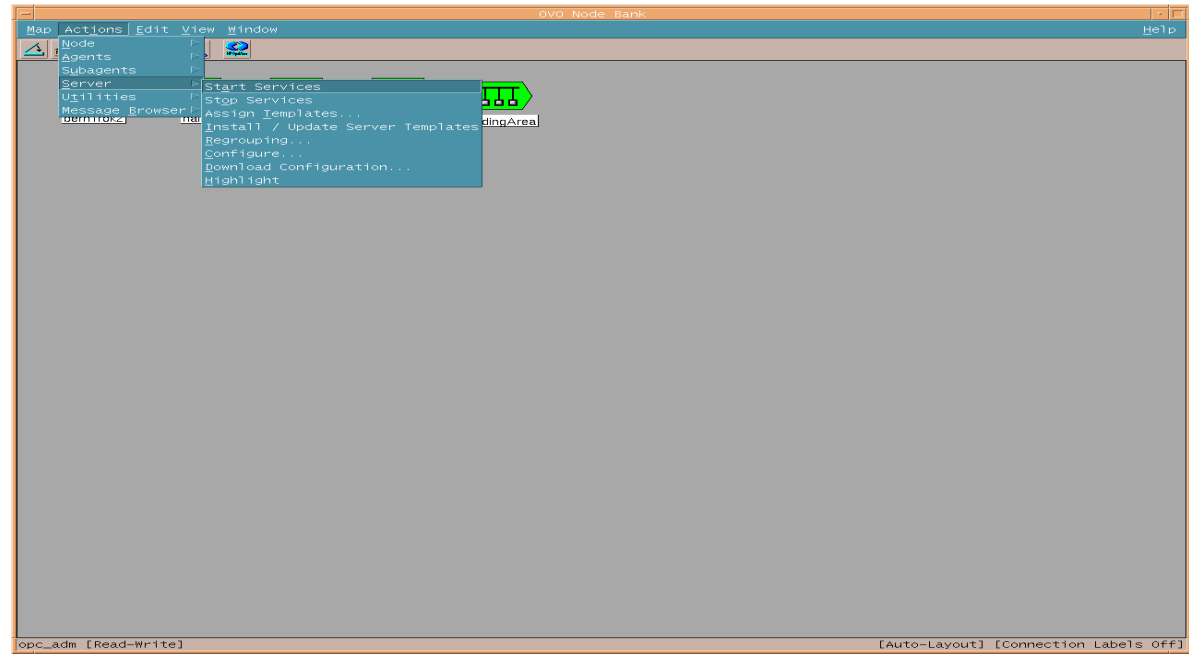

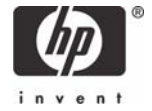

The *Select Templates to Download* window opens.

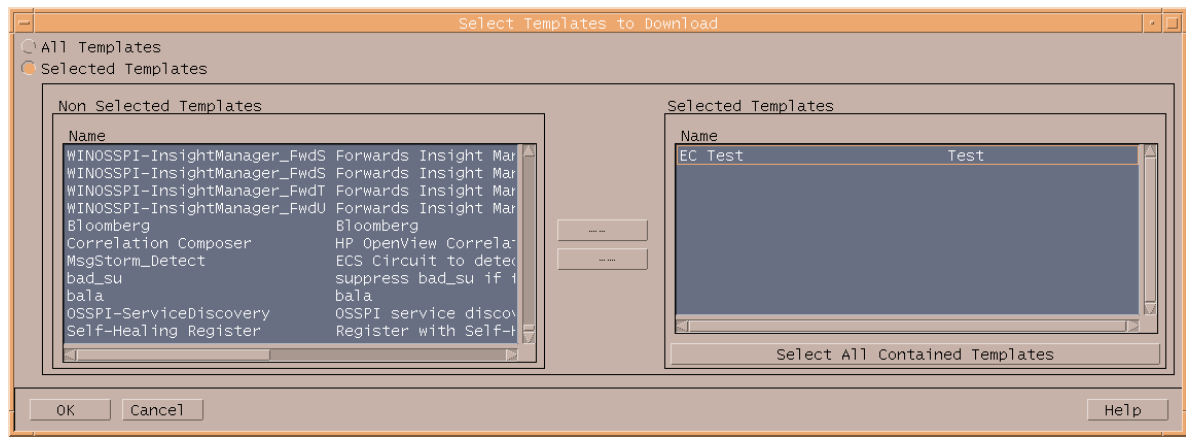

- 2. Select the *Selected Templates* option. Locate the template you have created and move it to the *Selected Templates* window. Click [*OK]*.
- 3. In the next window, enter a destination path and a download name in the *Download Path/Name* text box and click [*OK]*.

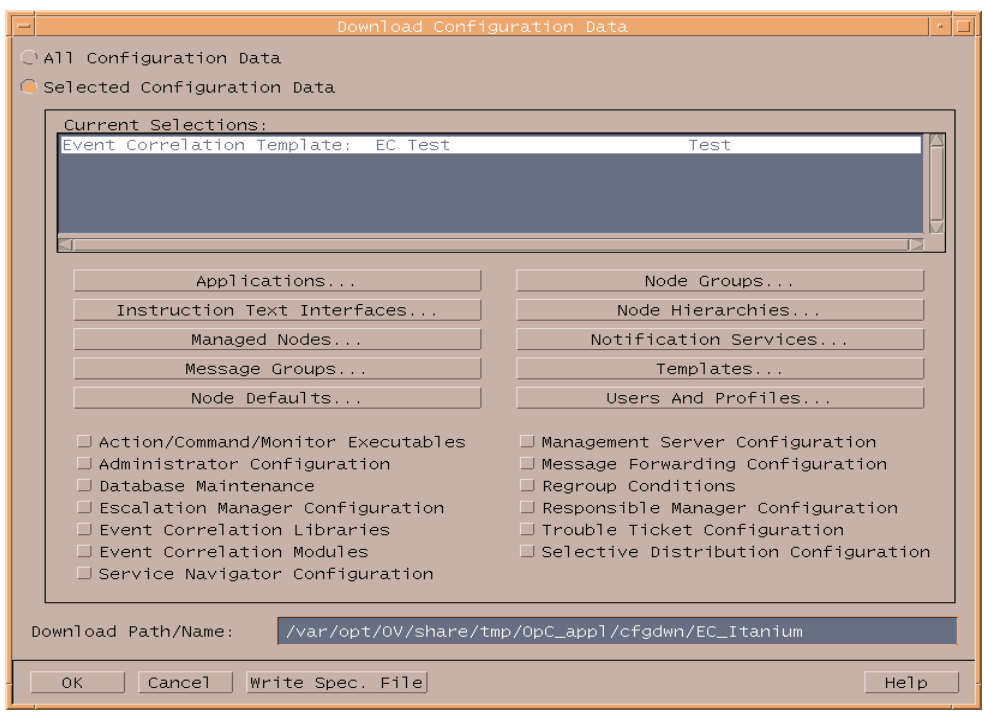

4. After a successful download, execute the following command:

*> tar cvf EC\_cfg.tar < destination path >* 

For example:

*> tar cvf EC\_cfg.tar /var/opt/OV/share/tmp/OpC\_appl/cfgdwn/EC\_Itanium* 

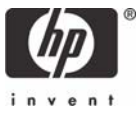

<span id="page-10-0"></span>5. An *EC\_cfg.tar* file will be created. Transfer this file with ftp to the target OVO/UNIX server system.

#### Uploading the ECS Circuit on the Target OVO/UNIX Server System

1. On the target OVO/UNIX server system, un-tar the transferred package.

For example:

- *> tar xvf EC\_cfg.tar*
- 2. Upload the configuration on the target OVO/UNIX server system following this command.

For example:

*> opccfgupld –add –subentity /var/tmp/EC\_Itanium*

Note: If you have previously uploaded templates with the same name, you have to use the

*-replace* option instead of *–add*

After you have successfully uploaded your ECS template on the target OVO/UNIX server system, it is ready for use. You can also view it in the *Message Source Template* window on your target OVO/UNIX server system.

#### Changing Existing ECS Circuits

If you would like to change the ECS circuit you are using on the target OVO/UNIX server system, you have to perform the following steps:

- 1. Download the ECS template from the target OVO/UNIX server system.
- 2. Upload the ECS template on an OVO/UNIX [PA-RISC, sparc] server system with an available ECS designer installation.
- 3. Perform changes with ECS Designer and upload the modified template on the target OVO/UNIX server system as described in this white paper.

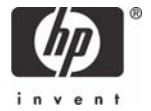

### <span id="page-11-0"></span>For more information

www.hp.com/go/managementsoftware HP Partitioning Continuum, HP, 2002 HP ENSAextended technical overview, HP, 2003 HP Utility Data Center Overview, HP, 2002

## Call to action

www.hp.com/go/managementsoftware HP Partitioning Continuum, HP, 2002 HP ENSAextended technical overview, HP, 2003 HP Utility Data Center Overview, HP, 2002

© Copyright 2007 Hewlett-Packard Development Company, L.P.

The information contained herein is subject to change without notice. The only warranties for HP products and services are set forth in the express warranty statements accompanying such products and services. Nothing herein should be construed as constituting an additional warranty. HP shall not be liable for technical or editorial errors or omissions contained herein.

Itanium is a trademark or registered trademark of Intel Corporation in the U.S. and other countries and is used under license.

XXXX-XXXXEN, 04/2005

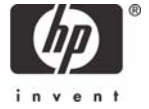